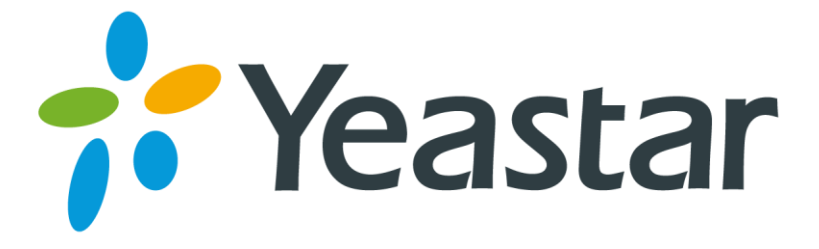

# Release Notes for TA1610

# Version 40.19.0.X

**Yeastar Information Technology Co. Ltd**

**===Firmware Version: V40.19.0.19==== Applicable Model: TA1610 Release Date: October 11, 2015**

## **Hardware Compatibility**

- 1. This firmware version is compatible with old hardware (version older than 1.2) and new hardware (version newer than 1.3).
- 2. You do not have to reset the system after upgrade.

## **New Features**

- 1. If multiple routes (IP->Port or Port->IP) are created on the system, [the](#page-3-0) system would route the incoming calls by the dial patterns set on the routes. If the routes have the same dial pattern, the system would route the incoming calls from the top route to the bottom route.
- 2. Added support for the time zones:
	- 8 Irkutsk
	- 9 Yakutsk
	- 11 Srednekolymsk
- 3. Rename "Qualify" setting on VoIP trunk as "Keep Alive Type". You can select which SIP packet to send to the VoIP provider to keep the trunk alive. The system supports "OPTIONS" and "NOTIFY" packets.

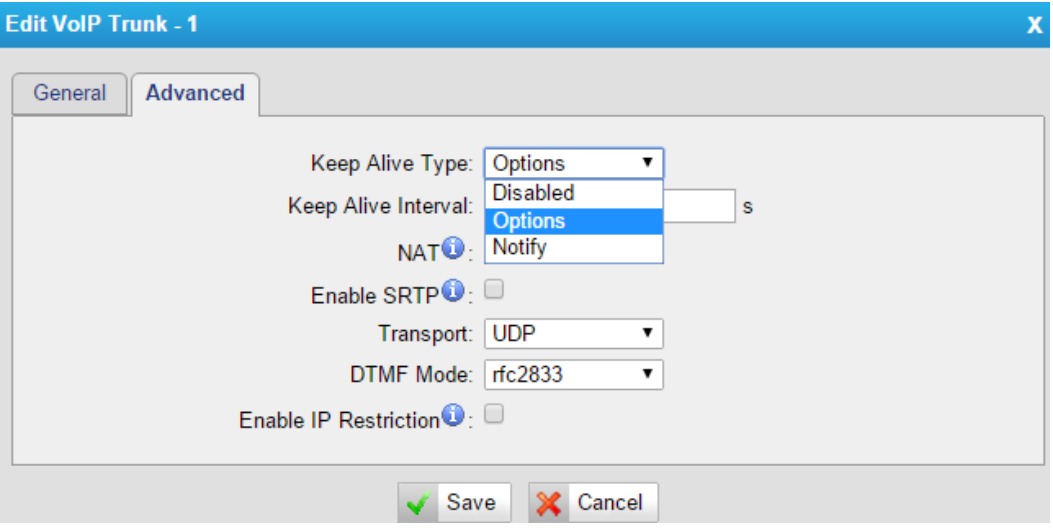

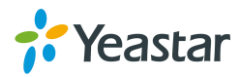

# **===Firmware Version: V40.19.0.15==== Applicable Model: TA1610 Release Date: June 30, 2015**

# **Upgrade Notes**

In this version, we redesign the Web GUI to have new connection modes and routes settings to help you to connect your SIP server and TA1610 in an easier way. In the new version, we provide:

## **3 types of VoIP Trunk**

- **Account**
- **SIP**
- **Service Provider**
- **n** You can choose any one of these 3 types of VoIP trunk to connect your SIP server and TA1610. Please refer to *TA1610 UserManual* or relative solution documents for details.

## **2 types of Route**

#### **IP -> Port**

Control calls from your SIP server to TA1610 FXO ports

## **Port -> IP/Port**

Receiving incoming calls to PSTN trunks on TA1610 and route the calls to your SIP server or another PSTN trunk on TA1610.

## **IMPORTANT:**

- 1. We strongly recommend that you back up the configurations and all the files before upgrade.
- 2. We suggest that youdouble check or reconfigure the route settings after upgrade.
- 3. Backup files from higher firmware version cannot be restored to the device with lower firmware version.
- 4. Please clear the browser's cache after the upgrade.

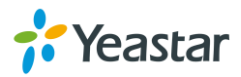

# **New Features**

- 4. [New Connection Mode for your SIP server and TA1610.](#page-3-0)
- 5. Added **SNMP** [feature.](#page-5-0)
- 6. Added **Call Duration** [Settings for FXO ports.](#page-6-0)
- 7. Added **[Port Group](#page-6-1)** Settings.
- 8. Added **[Trunk Group](#page-7-0)** Settings.
- 9. Added **[Callback](#page-7-1)** Settings.
- 10.Added **Blacklist** [settings to block incoming or outgoing calls.](#page-8-0)
- 11.Added **Alert settings** [for IP attack or web-based attack.](#page-8-1)
- 12.Added **Port Monitor Tool** [on web interface for PSTN trunk debugging.](#page-9-0)
- 13.Added **[Auto Provision](#page-9-1)** feature.
- 14.Added **VAD** and **[Echo Tail Length](#page-11-0)** settings.

15[.Added support for](#page-11-1) **G723**and **G729AB** codec.

## **New Features (Instruction)**

<span id="page-3-0"></span>**1. New Connection Mode for your SIP server and TA1610. Instruction:**

In the previous version, you should configure a VoIP Server, a Dial Pattern Template and apply them to a FXO port, then configure IP->Port or Port->IP route settings

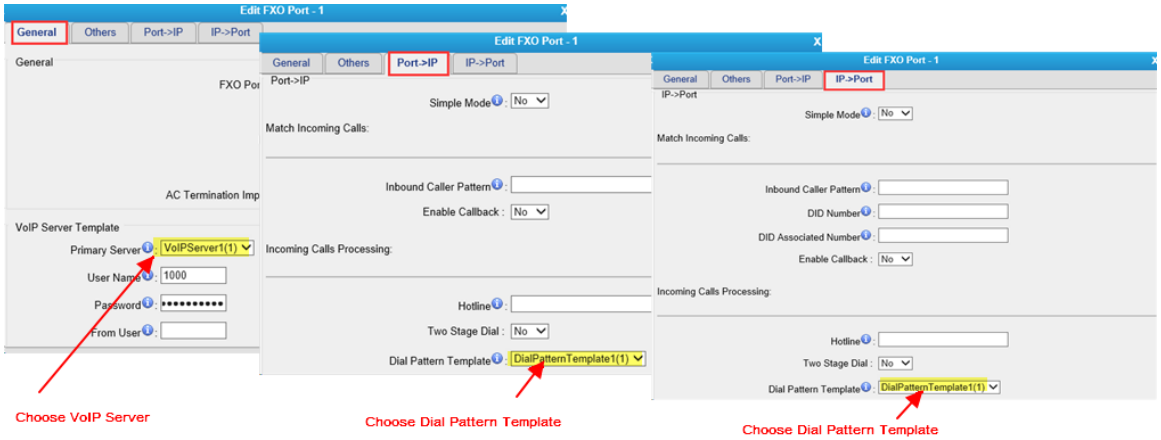

Figure 1 Configurations in old version

In the new version, we delete **VoIP Sever Settings** and **Dial Pattern Template Settings** on TA1610 and provide 3 types of VoIP Trunks and 2 types of Routes to make the configuration clearer and easier.

**3 Types of VoIP Trunk** (Account Mode, Trunk Mode, Service Provider Mode)

**Path: Gateway→VoIPSettings→VoIP Trunk** 

## **Instruction:**

Choose one type of VoIP trunk to connect your SIP server and TA1610.

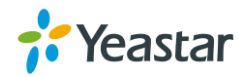

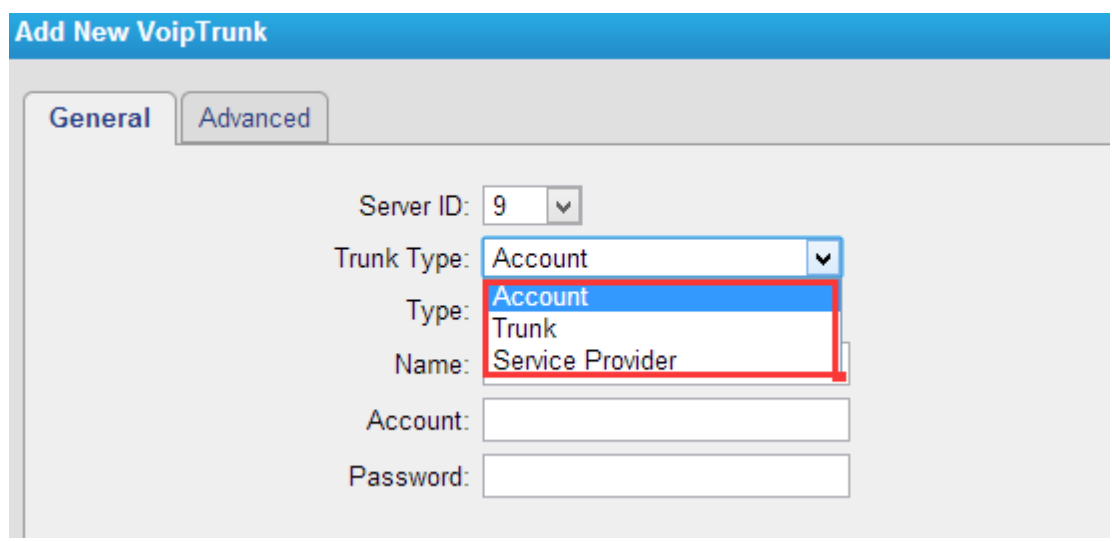

Figure 2 VoIP Trunk

**2 Types of Route** (IP->Port, Port->IP/Port)

**Path:**Gateway→Routes Settings

**Instruction:**

- **IP -> Port** Control calls from your SIP server to TA1610 FXO ports.
- **Port -> IP/Port** Receiving incoming calls to PSTN trunks on TA1610 and route the calls to your SIP server or another PSTN trunk on TA1610.

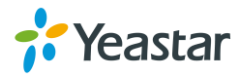

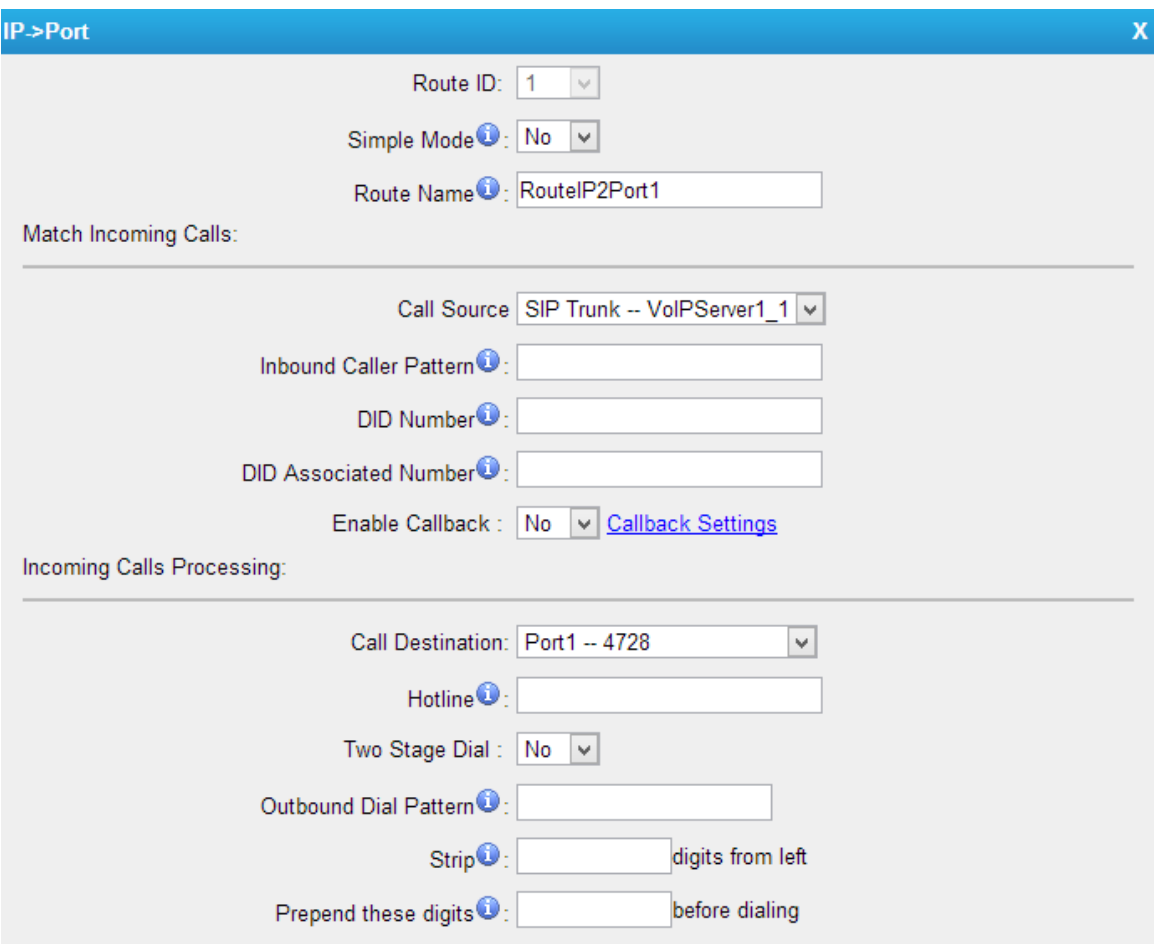

Figure 3 Route Settings Page

# <span id="page-5-0"></span>**2. Added SNMP feature.**

Path: System→Network Preferences→ SNMP Settings **Instruction:**

Simple Network Management Protocol (SNMP) is an Internet-standard protocolfor managing devices on IP networks. NeoGate TA gateway supports threeversions: V1, V2C and V3.

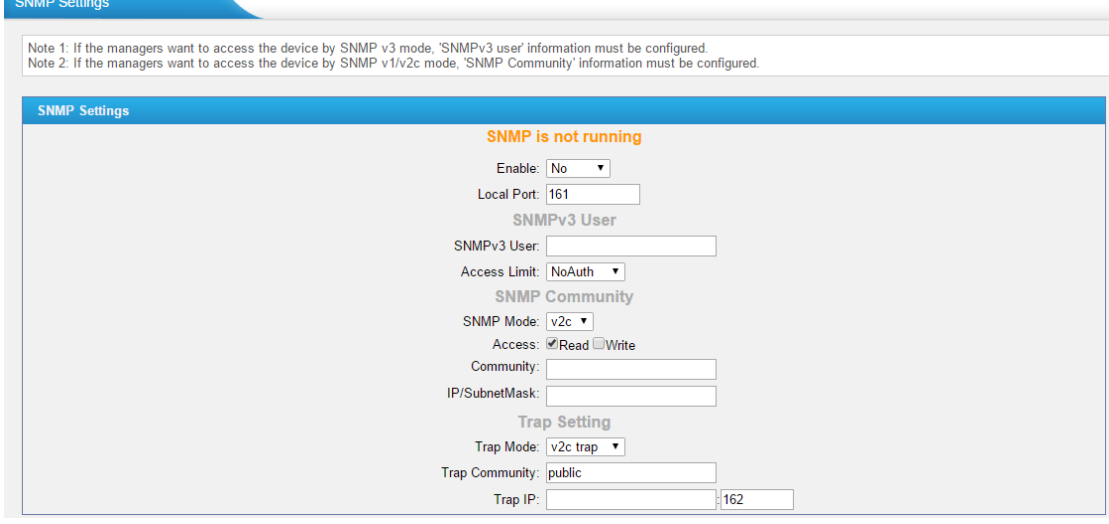

Figure 4SNMP Settings

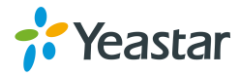

## <span id="page-6-0"></span>**3. Added Call Duration Settings for FXO ports.**

**Path:** Gateway→PortList→FXO Port List **Instruction:** 

In this page you can configure the duration of the FXO port. A phonenotification or an email notification will be received if the balance reaches Alarm threshold you set for the port.

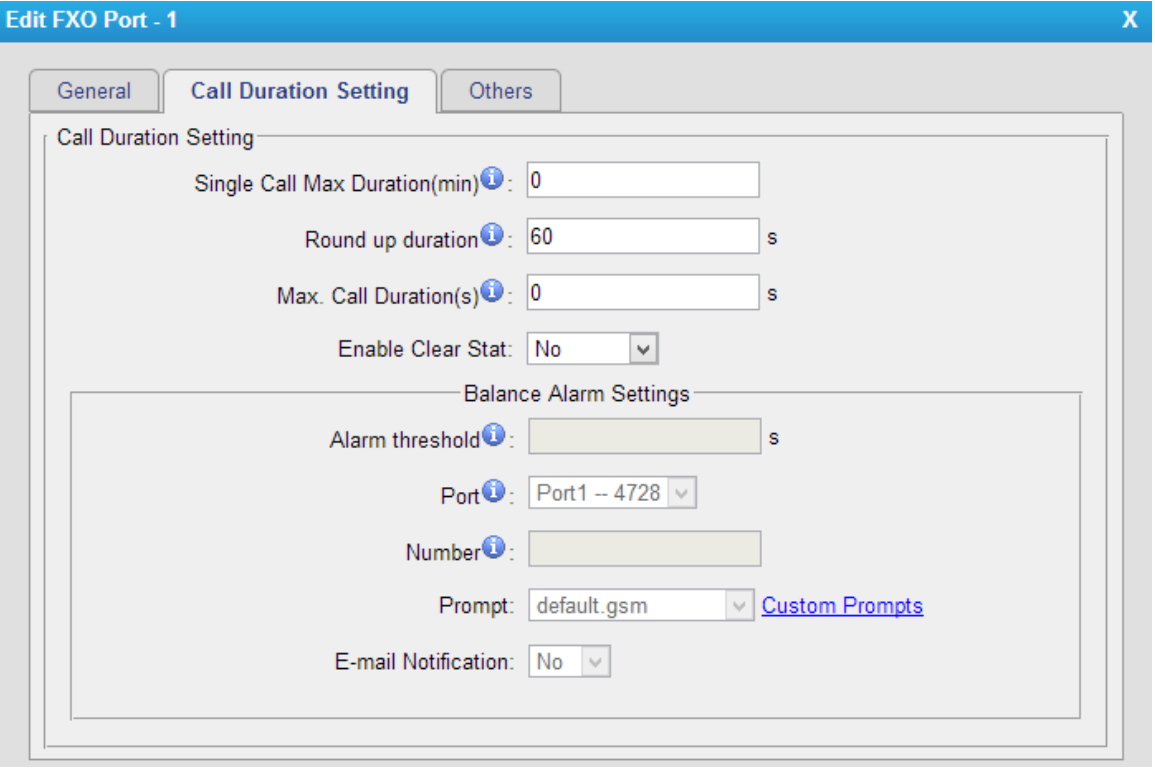

Figure 5 Call Duration Settings

## <span id="page-6-1"></span>**4. Added Port Group Settings.**

#### **Path: Gateway→PortList→Port Group Instruction:**

You can select FXO ports and group them, then define the strategy for the group When the Trunk Group is applied to a route for IP-to-Port calls or Port-to-Port calls, TA1610 will choose a PSTN trunk from the Trunk Group to call out according to the strategy.

- Round-robin: select the next available port in line
- Least used: select the port that is least used

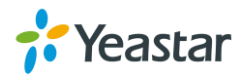

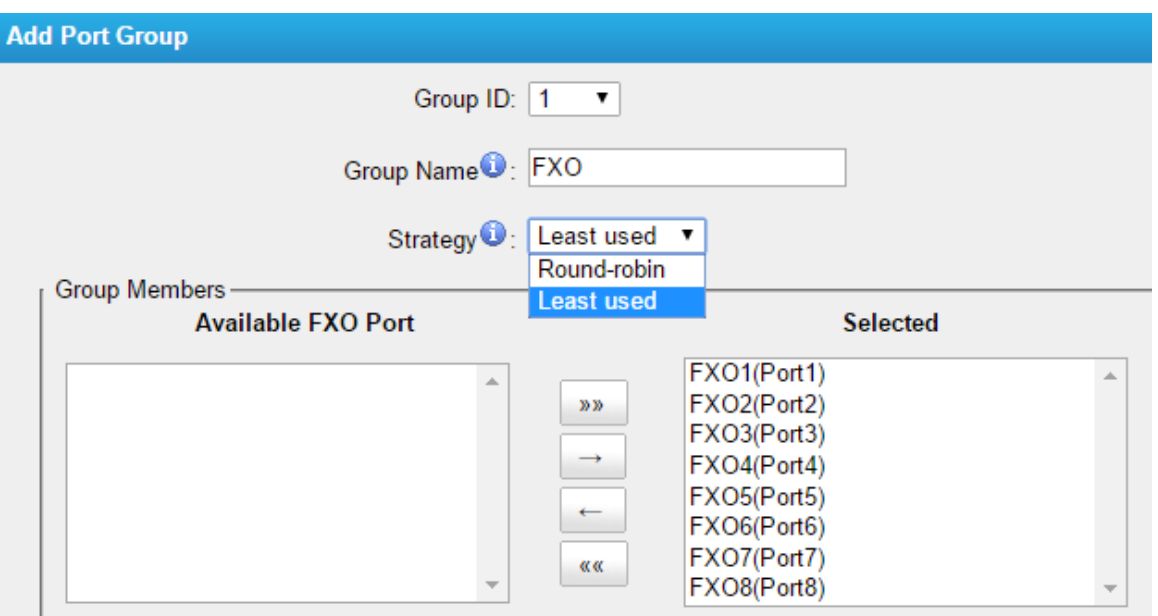

Figure 6 Port Group Settings Page

<span id="page-7-0"></span>**5. Added Trunk Group Settings.**

```
Path: Gateway→VoIPSettings→Trunk Group
Instruction:
```
Group the selected SIP trunks or SIP accounts.

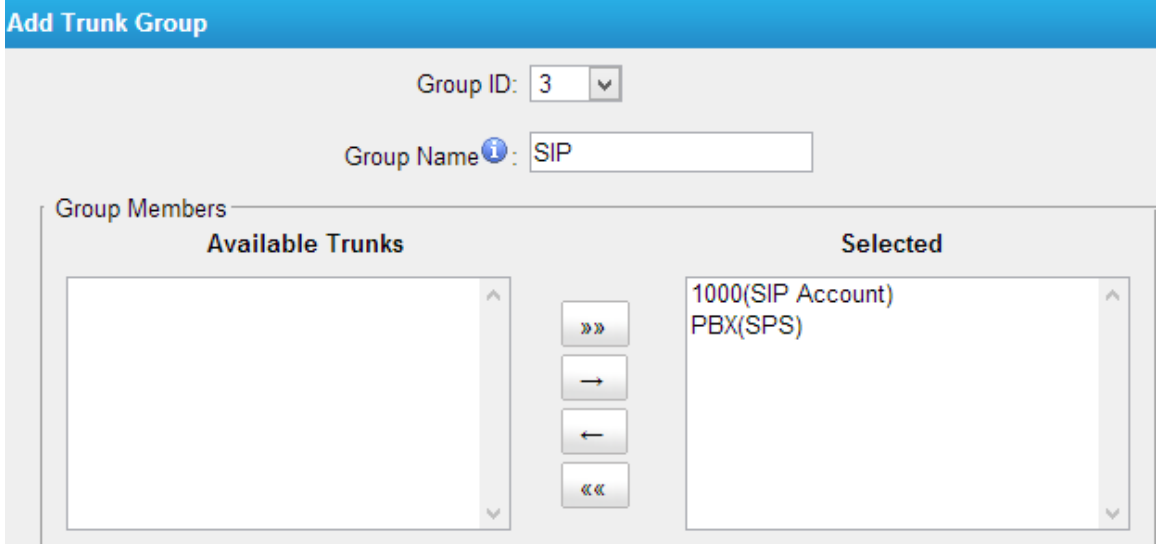

Figure 7 Trunk Group

## <span id="page-7-1"></span>**6. Added Callback Settings.**

**Path:** Gateway→RoutesSettings→Callback Settings **Instruction:**

- 1) If you'd like to use callback feature, please make sure it's enabled on the IP->Port or Port->IP/Port route setting panel.
- 2) No callback rules needed to be set if the trunk supports call back with the caller ID directly.

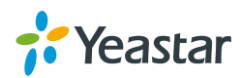

3) Add Callback numbers, then callback will work for the added callback numbers. Tick "Allow All Numbers", callback feature will work for all numbers.

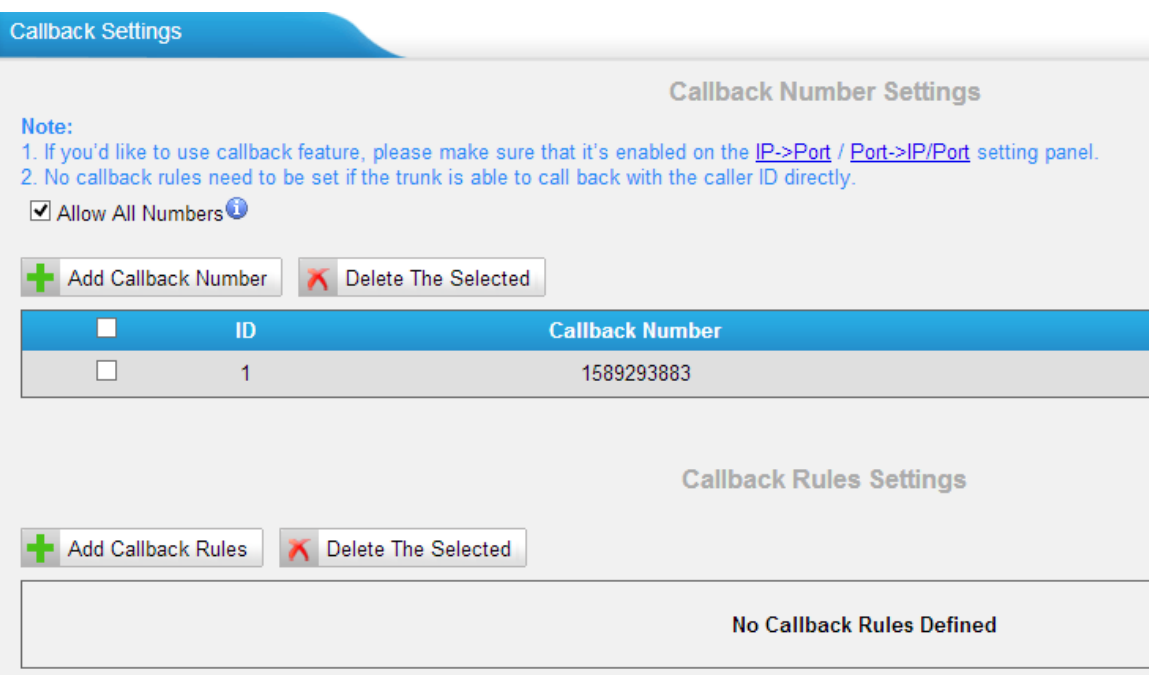

Figure 8 Callback Settings

## <span id="page-8-0"></span>**7. Added Blacklist settings to block incoming or outgoing calls.**

**Path:** Gateway→RouteSettings→Blacklist

## **Instruction:**

Blacklist is used to block an incoming or outgoing call. If a number is listed in the blacklist, the caller will hear the following prompt: "The number you have dialed is not in service. Please check the number and try again", then the call is disconnected.

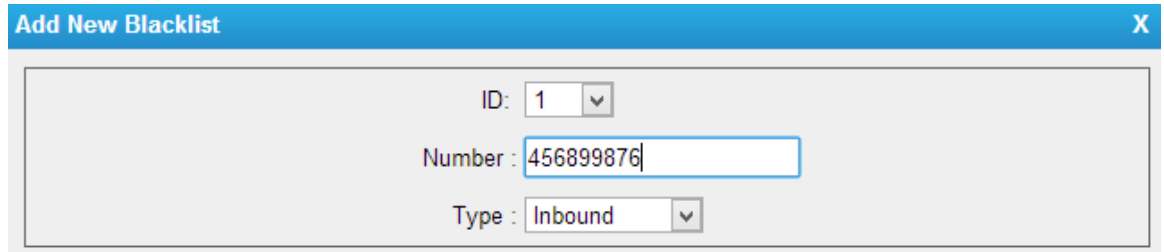

Figure 9 Blacklist Settings

## <span id="page-8-1"></span>**8. Added Alert settings for IP attack or web-based attack.**

**Path:** System→SecurityCenter→Alert Settings **Instruction:**

After enabling this feature, phone notification or email notification will be sent to users if the system has been attacked.

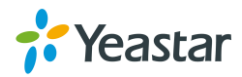

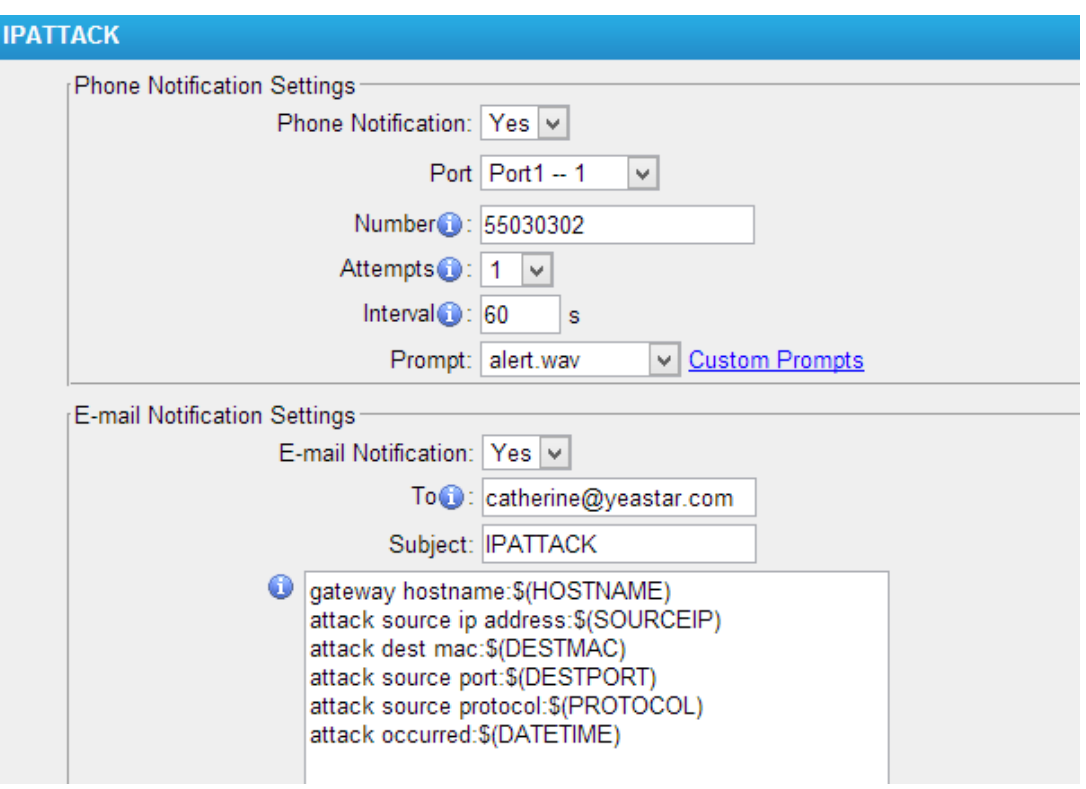

Figure 10 Alert Settings

<span id="page-9-0"></span>**9. Added Port Monitor Tool on web interface for FXO ports debugging. Path:** Status→Reports→Port Monitor Tool

## **Instruction:**

Select a FXO port and click "Start" to monitor the FXO port, stop monitoring by clicking "Stop" button.

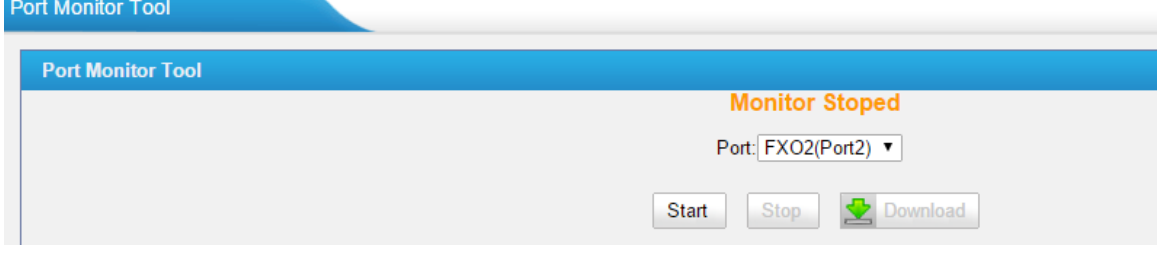

Figure 11 Port Monitor Tool

## <span id="page-9-1"></span>**10. Added Auto Provision feature.**

**Path:** System→SystemPreferences→Auto Provision Settings **Instruction:**

Three Methods are supported for Auto Provision: PNP, DHCP and you can manually configure a server URL to get the configuration file from the server.

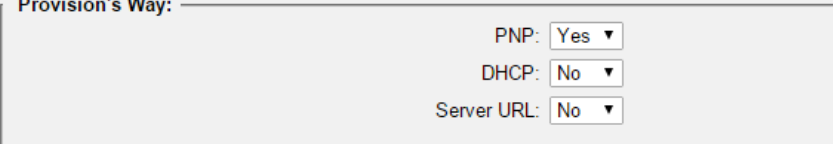

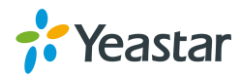

**College** 

**PNP** and **DHCP** modes work along with MyPBX "NeoGate Provisioning". Firstly, users need to configure TA1610 on MyPBX "NeoGate Provisioning" page. Then TA1610 will find and get the configuration file from MyPBX during boots up.

| Logout                |
|-----------------------|
|                       |
|                       |
| Show: 1-1 View: 15 v  |
|                       |
|                       |
| $1$ Next >            |
|                       |
| Show: 1-15 View: 15 V |
|                       |
|                       |
|                       |

Figure 12 MyPBX NeoGate Provisioning

If you use **DHCP** mode to do auto provision, you should enable DHCP Server on MyPBX to make it as a DHCP server. (System→NetworkPreferences→DHCP Server).

| MyPBX<br><b>Status</b><br><b>System</b> |                         |                                    |                                                 |
|-----------------------------------------|-------------------------|------------------------------------|-------------------------------------------------|
| Network Preferences                     | <b>DHCP Server</b>      |                                    |                                                 |
| <b>LAN Settings</b>                     | <b>DHCP Server</b>      |                                    |                                                 |
| WAN Settings                            |                         |                                    | <b>DHCP</b> is running                          |
| <b>DHCP Server</b>                      | $\triangleright$ Enable |                                    |                                                 |
| <b>VLAN Settings</b>                    |                         |                                    | Router: 192.168.6.1                             |
|                                         |                         | Subnet Mask: 255.255.255.0         |                                                 |
| <b>VPN Settings</b>                     |                         | Primary DNS: 192.168.6.1           |                                                 |
| <b>DDNS Settings</b>                    |                         | Secondary DNS :                    |                                                 |
| <b>Static Route</b>                     |                         | Allow IP Address From: 192.168.6.2 |                                                 |
| Security Settings                       |                         |                                    | To: 192.168.6.254                               |
|                                         |                         |                                    | TFTP Server <sup>1</sup> : tftp://192.168.6.107 |
| Security Center                         |                         | NTP Server:                        |                                                 |

Figure 13 Set MyPBX as a DHCP Sever

Then select DHCP mode on LAN settings page to make TA1610 as a DHCP client.

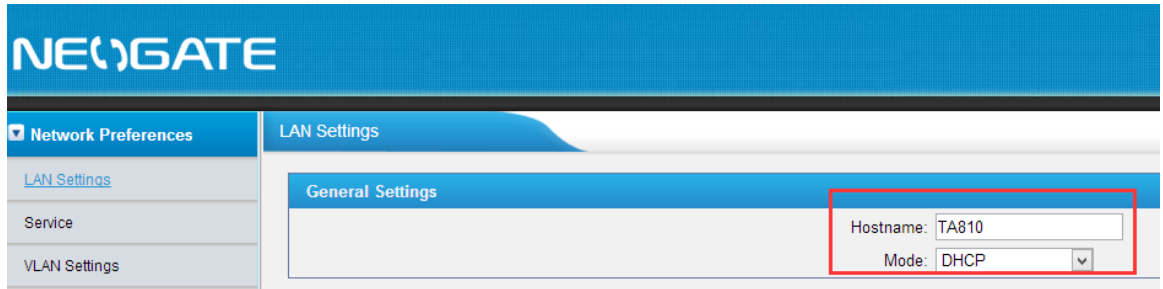

Figure 14 Set TA1610 as a DHCP Client

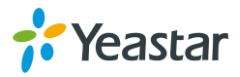

Another way to do auto provision is to download configuration file from the configured server URL. Fill in the URL, user name, password, and set the time, TA1610 will get the configuration file from the server automatically and regularly. **Note:** if there is no user name and password for the server, leave these fields blank.

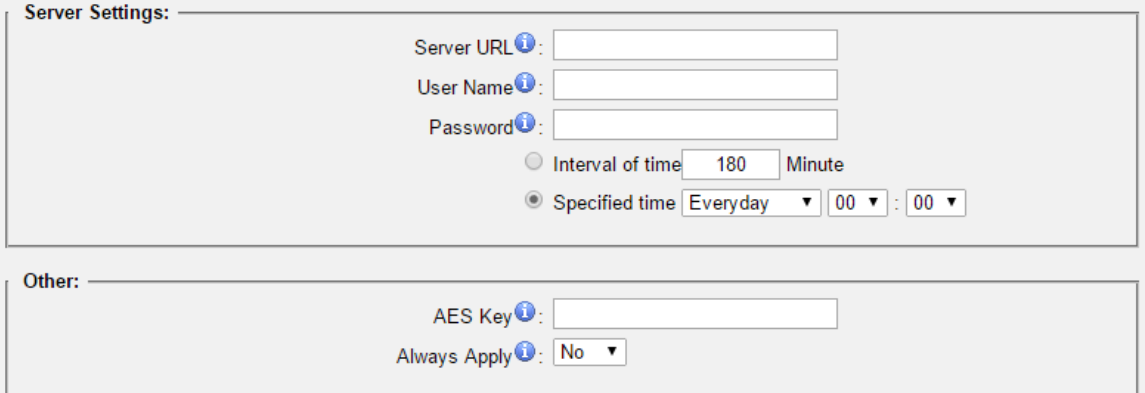

Figure 15 Server Address

#### **Other Settings for Auto Provision**

- **AES Key:**If the configruation file is encrypted by AES key, you need to fill the key in this field.
- **Always Apply:**whether to check the new configuration and apply to TA1610.

#### <span id="page-11-0"></span>**11. Added VAD and Echo Tail Length settings.**

**Path:** Gateway→GatewaySettings→General Preferences **Instruction:**

Adjust VAD and Echo Tail Length settings to get better voice quality.

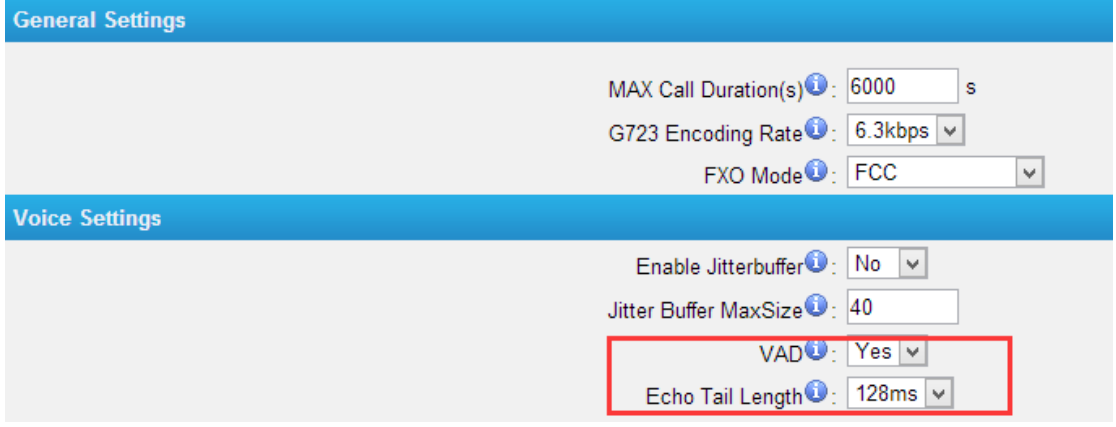

Figure 16 VAD & Echo Tail Length

#### <span id="page-11-1"></span>**12. Added support for G723 and G729AB codec.**

**Path:** Gateway→VoIPSettings→SIPSettings→Codec **Instruction:**

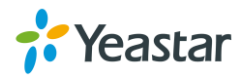

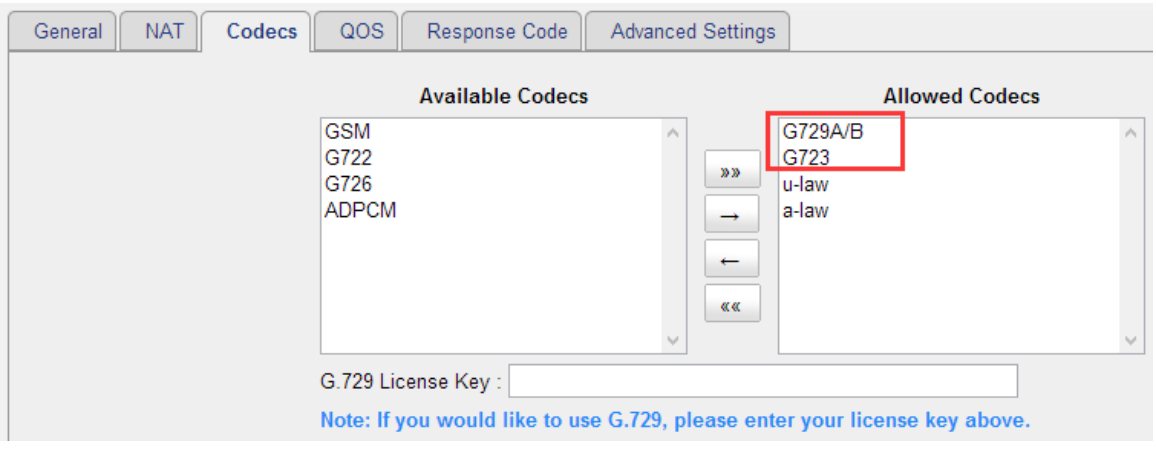

Figure 17 Codec

G729AB is compatible with G729, G729A and G729B.

G723 Encoding Rate can be adjusted on **Gateway→GatewaySettings→General Preferences** page.

[The End]

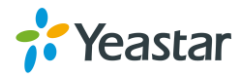